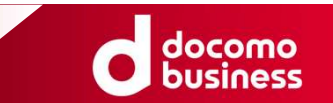

### Smart Data Platform クラウド/サーバー サーバーインスタンスのご利用時における セーフモードでの起動手順

NTTコミュニケーションズ株式会社

© NTT Communications Corporation All Rights Reserved.

### 1. 本資料に関する留意事項

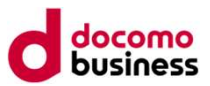

- 本資料に記載の手順につきましては弊社の検証環境にて確認した手順となります。お客さまの環境によっては異なる 手順が必要となる可能性がございます。異なる手順が必要となった場合には恐れ入りますが、お客さまにて対応手順の ご検討をお願いいたします。
- 本資料に記載の内容につきましては、サポート対象外であり、記載内容に関して一切の保証をしておりません。 そのため、本資料に関して弊社へお問合せを頂いても回答出来かねることをご留意ください。
- 1回の操作ではセーフモードを起動できない場合がございます。その場合には複数回の操作をお試しください。

### 2. セーフモードの起動手順 [1/6]<br>1. Smart Data Platformポータルよりサーバーインスタンスのコンソール画面に遷移してください。 2. セーフモードの起動手順 [1/6]<br>1. Smart Data Platformポータルよりサーバーインスタンスのコンソール画面に遷移してください。<br>2. アクションより「インスタンスの停止」を選択し、インスタンスを停止してください。

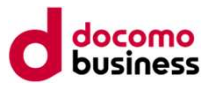

- 
- 

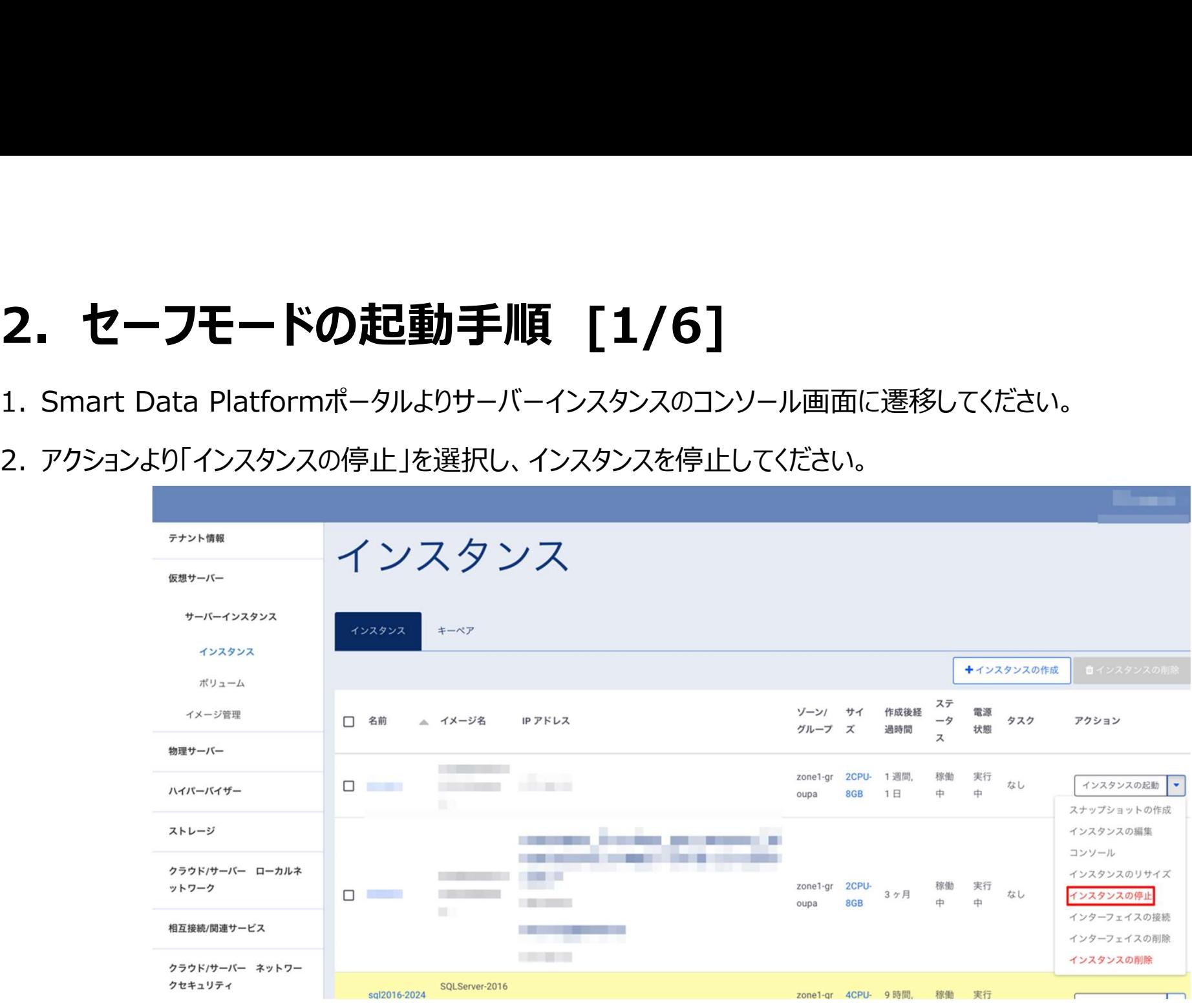

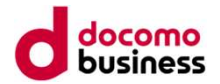

2. セーフモードの起動手順 [2/6]<br>3. インスタンス停止後、電源状態が「シャットダウン済み」であることを確認し、アクションより「インスタンスの 2. セーフモードの起動手順 [2/6]<br>3. インスタンス停止後、電源状態が「シャットダウン済み」であることを確認し、アクションより「インスタンスの起動」を選択しイン<br>スタンスを起動してください。 スタンスを起動してください。

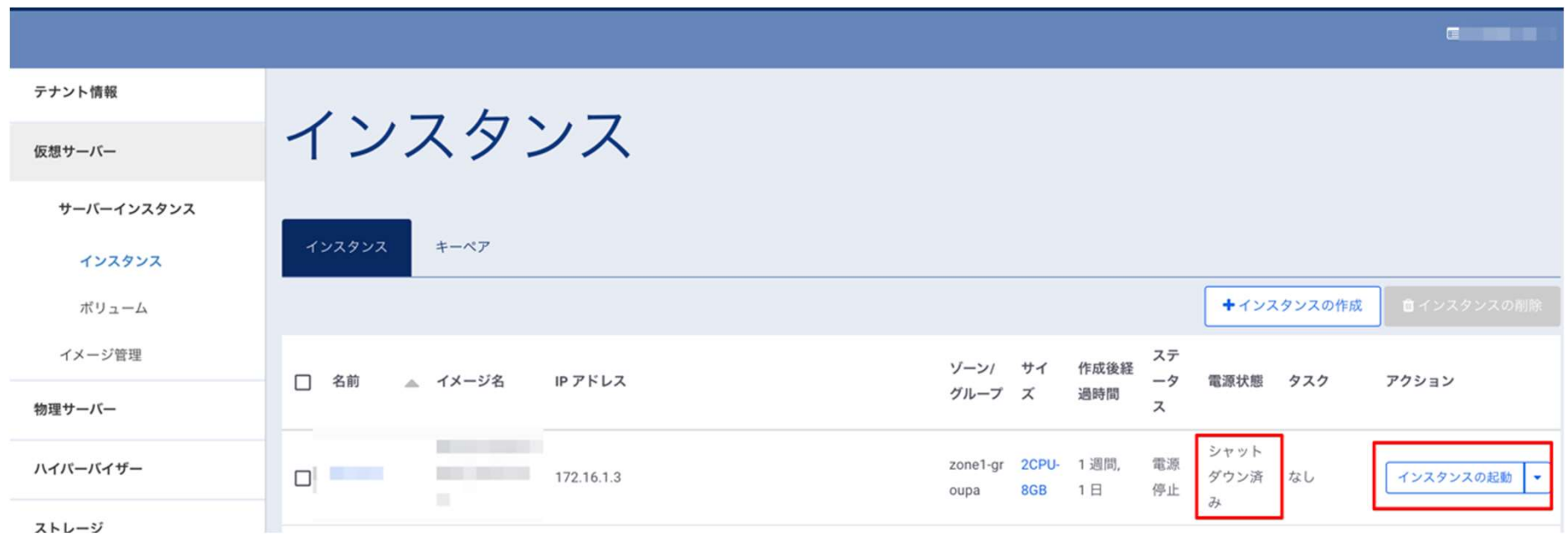

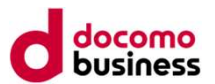

2. セーフモードの起動手順 [3/6]<br>4. インスタンスの起動が開始することを確認ください。下記の画面が100%になると次の画面に遷移します<br>- インスタンスの起動が開始することを確認ください。下記の画面が100%になると次の画面に遷移します 2. セーフモードの起動手順 [3/6]<br>4. インスタンスの起動が開始することを確認ください。下記の画面が100%になると次の画面に遷移します。次の画面に<br>なりますとすぐにキーボードの"F8キー"を押下する必要がありますのでご準備ください。 なりますとすぐにキーボードの"F8キー"を押下する必要がありますのでご準備ください。

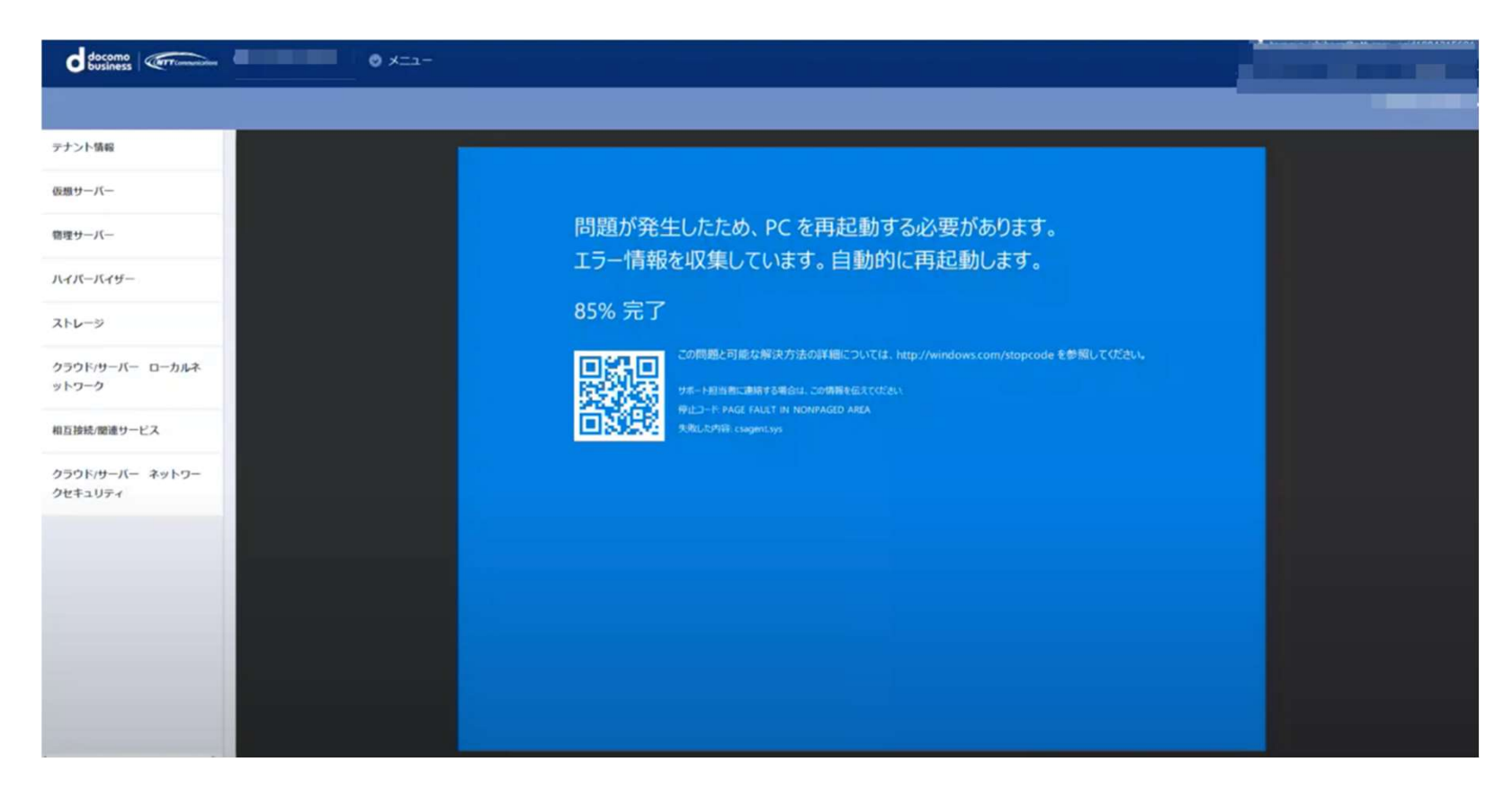

# 2. セーフモードの起動手順 [4/6]<br>5. 下記の画面が表示されている最中に"F8キー"を複数回押下し、起動方法を選択する画面に遷移くた

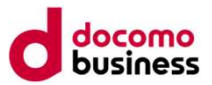

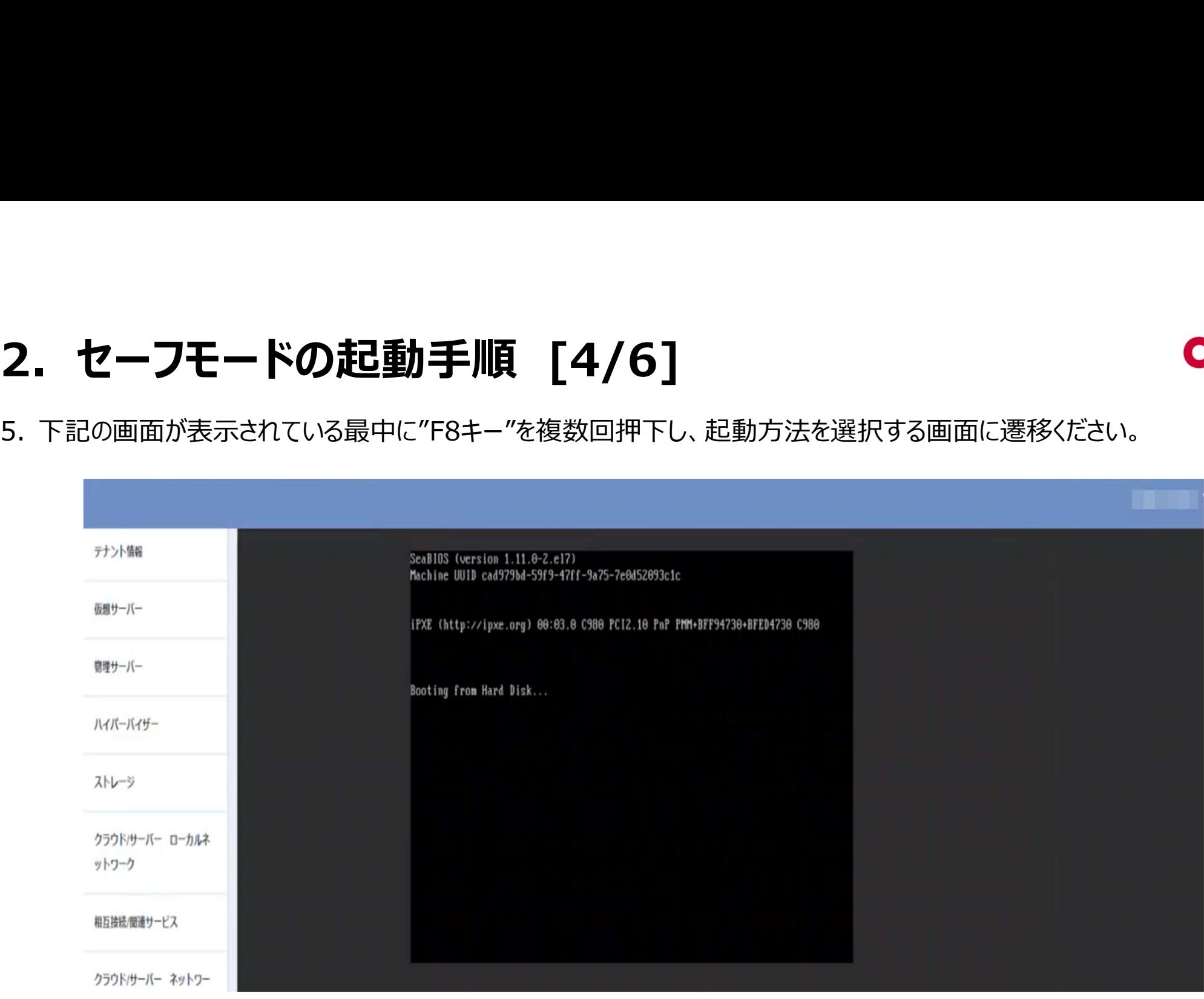

# 2. セーフモードの起動手順 [5/6]<br>6. <sub>起動方式として「セーフ モード」を選択し"Enterキー"を押下ください。</sub>

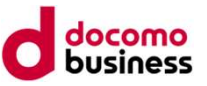

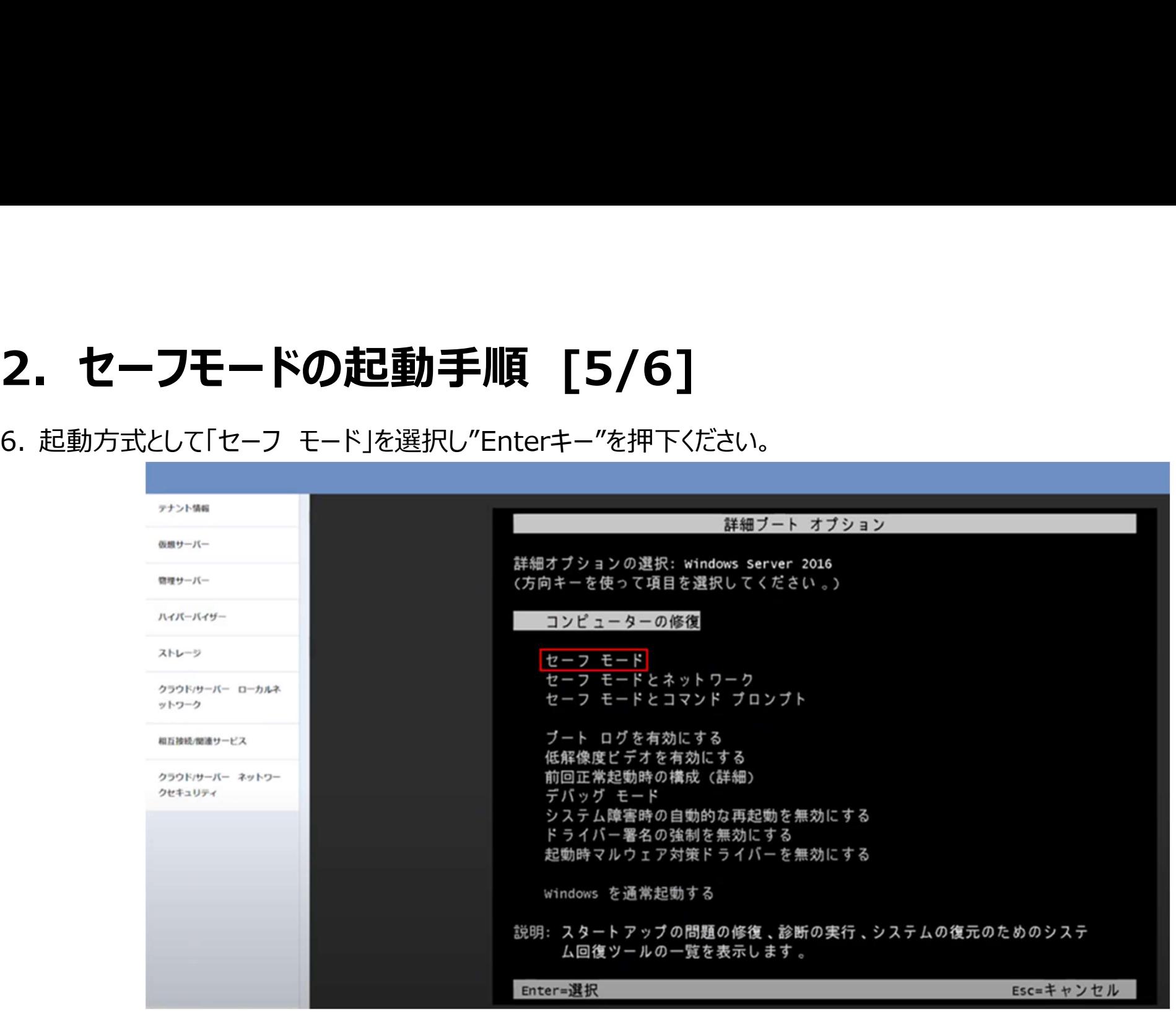

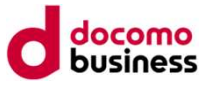

# 2. セーフモードの起動手順 [6/6]<br><sub>7. ログイン画面が表示されますので、ログインください。</sub>

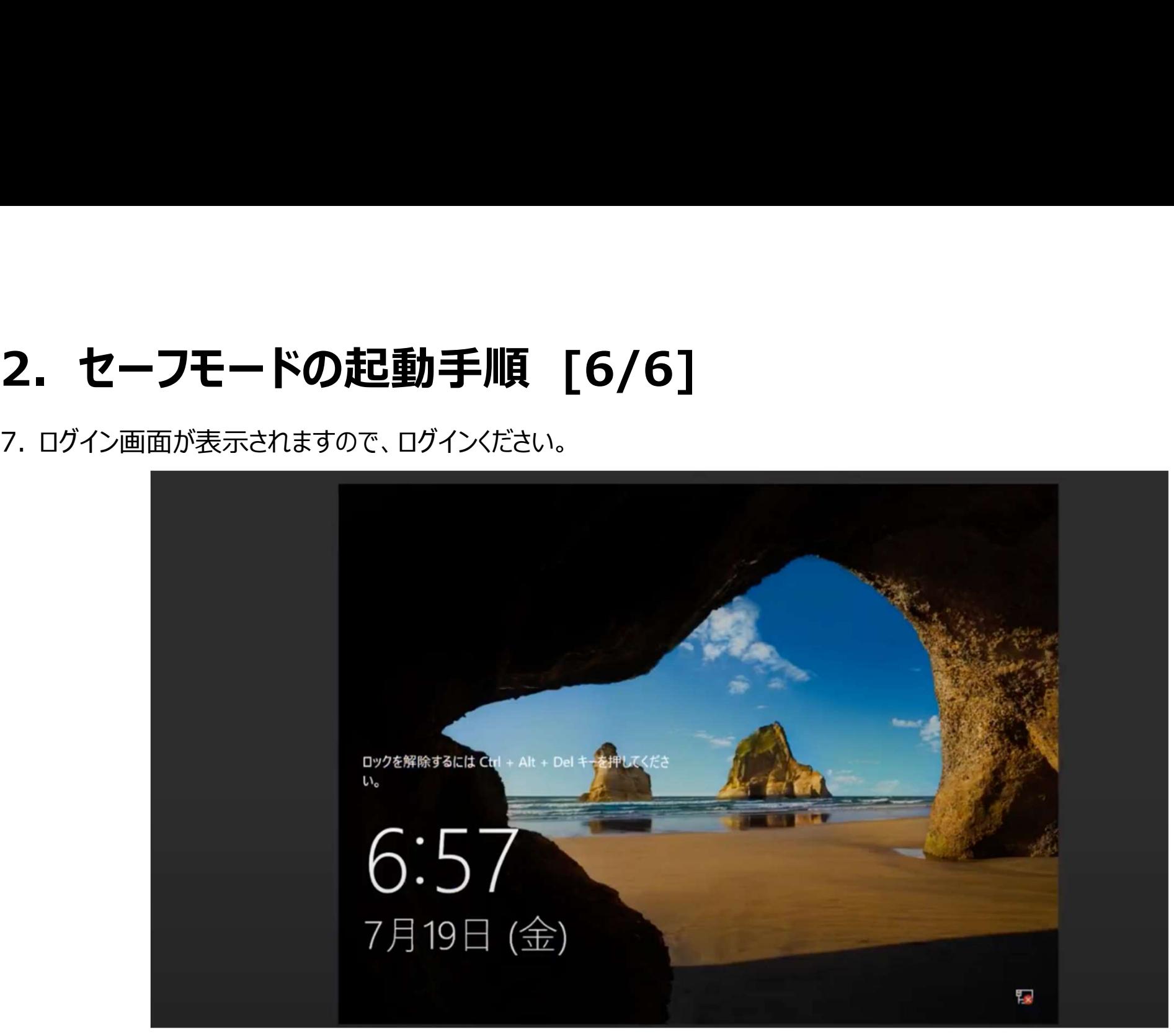